# Operații de formatare a unui document: tabele, pagini

# TABELE

• Creează un document nou în care să inserezi un tabel. În unele din celulele tabelului, introdu câteva cuvinte sau numere, apoi execută - rând pe rând – operațiile de mai jos:

a) Poziționează mouse-ul pe una dintre liniile verticale ale tabelului. Când cursorul mouse-ului își schimbă forma (2 săgeți orizontale), apasă butonul stâng și, fără a ridica degetul de pe buton, mișcă mouse-ul în stânga sau dreapta. Ce observi?

b) Poziționează mouse-ul pe o linie orizontală, iar la schimbarea formei cursorului mouse-ului, trage linia mai jos. Ce se întâmplă?

c) Selectează două celule vecine din tabel, apoi dă clic dreapta pe ele. Din meniul care apare, allege opțiunea *Îmbinare celule* (în Word) sau *Unește celulele* (în Writer). Ce poți spune despre felul în care arată tabelul acum?

d) Încearcă să unești mai multe celule.

e) Selectează o celulă (clic în interiorul ei și miști mouse-ul), apoi dă clic dreapta pe ea și alege din meniul ce apare *Scindare celule* (în Word) sau din meniul *Tabel* alege *Divide celulele...* (în Writer).

f) Selectează întregul tabel, apoi dă clic dreapta pe el. Din meniul care apare, alege opțiunea *Proprietăți tabel*... Descoperă operațiile pe care le poți efectua asupra modului în care arată tabelul. Se pot efectua: aliniere text pe lângă tabel, schimbare bordure tabel, adăugare de efecte de umbrire, modificare înălțime și lățime rânduri, stabilirea alinierii textului în celulă.

#### • Creează un nou document în Word, inserează un tabel cu 2 linii şi 2 coloane și execută următoarele operații:

a) Dă clic în interiorul tabelului. Cum s-a modificat meniul?

b) Din noul meniu *Proiectare*, alege un stil de tabel. Selectează prima celulă din tabel şi alege un fundal într-o nuanţă de albastru.

c) Din meniul *Aspect*, alege opţiunea cu care să împarţi ultima celulă în alte 2 linii şi 2 coloane*.* Ce operații mai poți face din acest meniu asupra tabelului?

• Prin **formatarea tabelului** poți schimba modul în care acesta arată. Editoarele de text îți permit să modifici dimensiunile tabelului și ale celulelor, să unești celule, să spargi o celulă în mai multe celule, să schimbi liniile și bordura tabelului, precum și aliniamentul textului în celule.

- Creează un document care să poată fi folosit la chimie pentru măsurarea PH-ului unor soluții acide și bazice. Pentru aceasta, creează un tabel în care să poți înscrie valorile măsurate.
- Tabelul va conține: numărul recipientului, numele substanței, valoarea PH-ului măsurat.
- Afli numărul de recipiente care vor fi folosite în experiment și numele substanțelor utilizate. Să presupunem că vei folosi trei recipiente în care vei avea suc de lămâie, oțet și lapte.
- Vei avea nevoie de un tabel cu 4 rânduri (*Tabelul 7* - capul de tabel și 3 rânduri pentru substanțe).

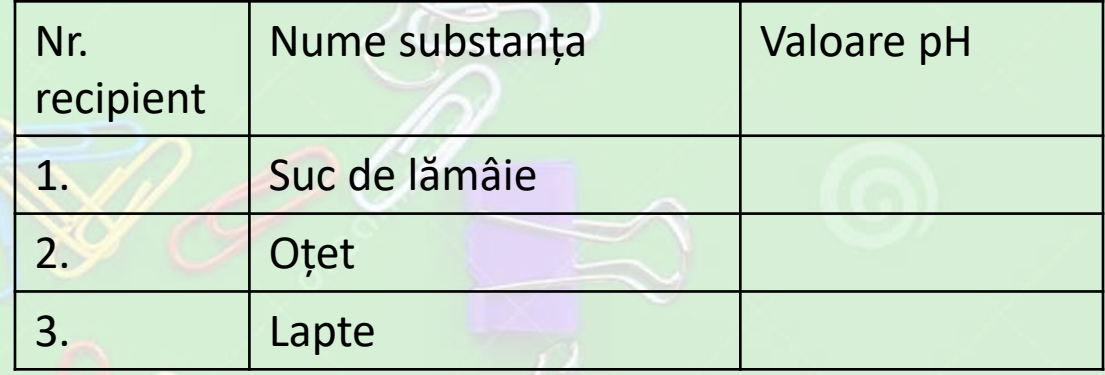

- Creează un tabel în care să poți nota numele unor colegi de clasă, numărul lor de telefon și data de naștere.
- Creează un tabel în care să scrii orarul clasei tale
- Creează un tabel în care să scrii orarul de funcționare al unui magazin

# FORMATAREA UNEI PAGINI ÎN WORD

• Deschide un document, inserează în el 3-4 paragrafe și o imagine despre sportul preferat. Dă clic pe meniul *Aspect (Layout)* și explorează, pe rând, opțiunile din grupul *Inițializare pagină (Page Setup) .*

a) Selectează opțiunea *Margini (Margins)* și modifică dimensiunile marginilor documentului din variantele predefinite sau din opțiunea *Margini particularizate… (Custom Margins)*

b) Alege *Orientare (Orientation)* pentru a decide dacă pagina "stă în picioare" sau "culcată";

c) Folosește opțiunea *Dimensiune (Size)* pentru a stabili dimensiunile paginii;

d) Accesează *Coloane (Columns)* pentru a stabili numărul de coloane pe care este organizat documentul.

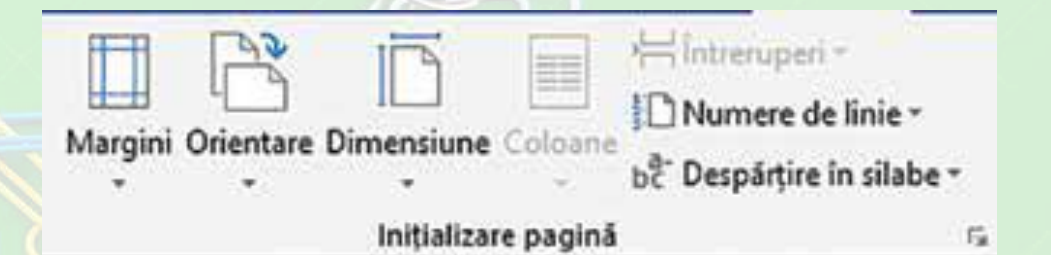

*Meniul Formatarea unei pagini în Word*

• Prin **formatarea unui document** se înțelege aranjarea în pagină a textului, imaginilor, tabelelor și modificarea dimensiunilor paginilor, astfel încât să se obțină un material clar și ușor de utilizat.

- Creează un ziar în care textul să fie pe două coloane. Ziarul va conține câteva articole în care textul va fi aliniat la stânga și la dreapta și va conține minim o imagine sau un tabel/articol.
- Textul articolului va fi formatat cu font Courier de 12 pt., iar spaţierea în paragraf la 1.5 linii. Titlul articolelor va fi formatat cu caractere Garamond, de 14 pt., îngroşat.
- **După realizarea ziarului, organizați în clasă o prezentare.**

- Scrie un articol despre igienă și prevenirea îmbolnăvirilor. Pentru documentare, folosește Internetul.
- Introdu în articol minim două imagini care să arate efectele nerespectării igienei și un tabel în care să scrii ce boli pot fi provocate de încălcarea anumitor reguli. Scrie textul folosind font Arial, dimensiune de 10, distanța între rânduri de 1,15, aliniat la stânga și la dreapta. Scrie titlul cu font Arial, dimensiune 16, aliniat la stânga.

- Creează un document în care să prezinți etapele principale ale implicării României în Primul Război Mondial. Inserează un tabel care să conțină date relevante, numele evenimentului și o scurtă descriere a acestuia. Introdu imagini care să susțină ceea ce ai prezentat ca text.
- Formatează textul cu font Arial, dimensiune de 10, aliniază textul la stânga și la dreapta, iar titlul scrie-l cu font Times New Roman, dimensiune de 20, centrat. Spaţierea paragrafelor să fie exact de 12 pt.